# **TCDPrint Anywhere**

**The TCD Print Anywhere service allows students and anyone with a guest print account to print to the Datapac devices around Trinity from their own laptop or mobile device. To get started, follow the simple guidelines below.**

#### **GETTING STARTED**

#### **STEP 1**

**Visit www.tcdprint.ie and click the TCD Print Anywhere panel towards the bottom of the screen**

#### **STEP 2**

**Enter your College ID or Guest ID number and your print account PIN and click Login**

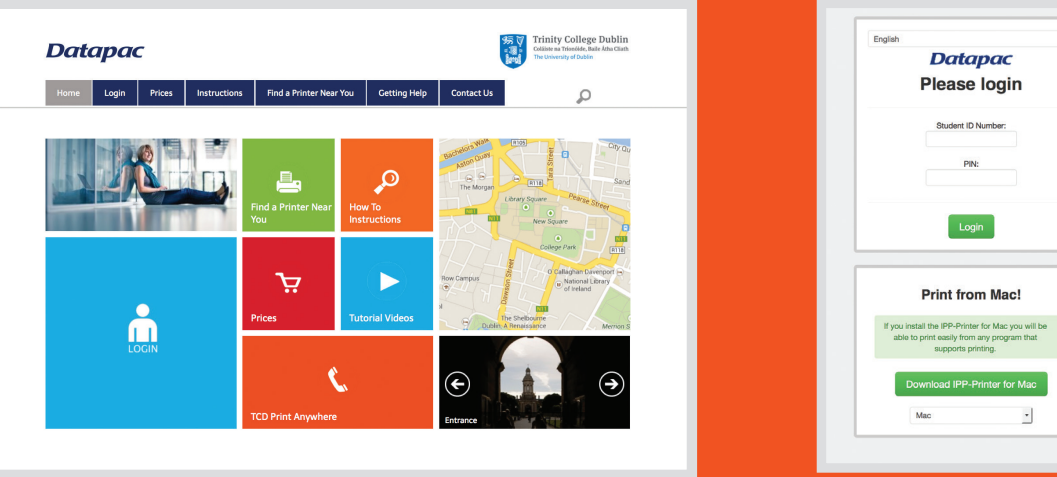

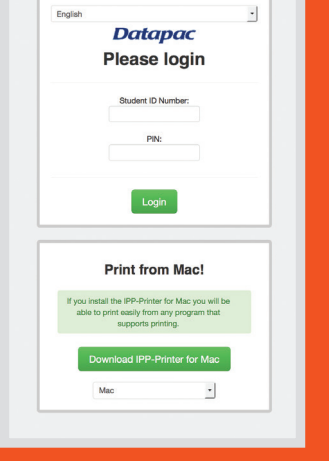

# **OPTION 2 – UPLOAD YOUR FILE TO PRINT**

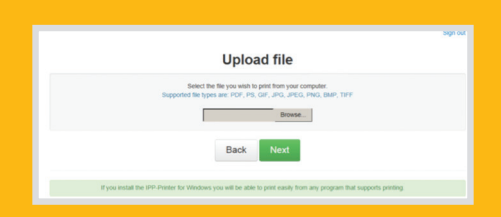

#### **OPTION 1 – PRINT FROM YOUR WINDOWS OR MAC LAPTOP**

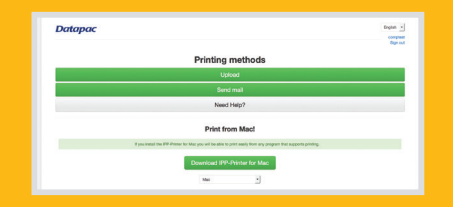

# **OPTION 3 – EMAIL YOUR DOCUMENT TO YOUR PRINT ACCOUNT**

# **GETTING HELP**

**Additional Information**

**can be found on the Datapac help pages at**

# **www.tcdprint.ie/ need-help**

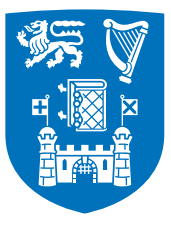

# **Trinity College Dublin** Coláiste na Tríonóide, Baile Átha Cliath The University of Dublin

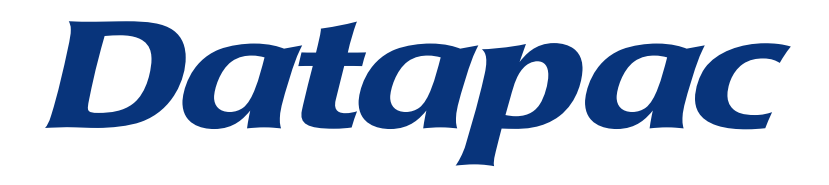

**This option is specifically to enable you to print directly from all applications such as Microsoft Office and to allow you select options such as black & white printing, double sided, A3, color.** 

**It requires you to, as a once-off step, install 'print drivers' by selecting the link 'Download IPP-Printer for Windows (or Mac)'** **Use this option to upload and print a file from your laptop or mobile device.**

**Supported file types are PDF, PS, GIF, JPEG PNG, BMP, TIFF.**

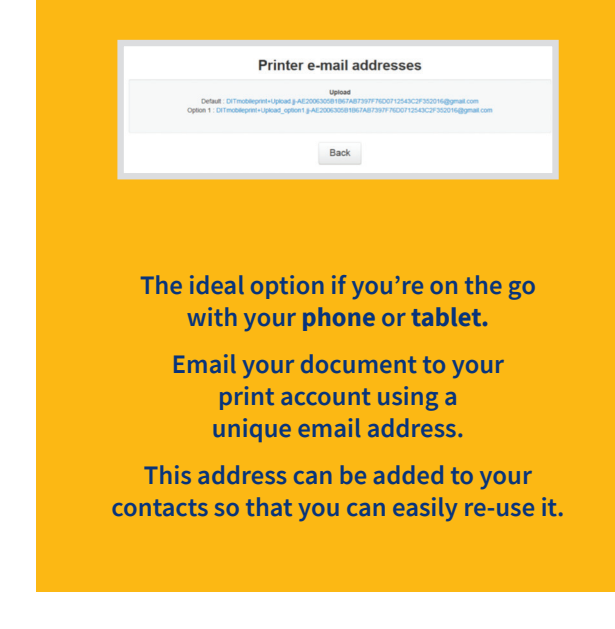

#### **RELATED INFORMATION (FOR OPTION 1)**

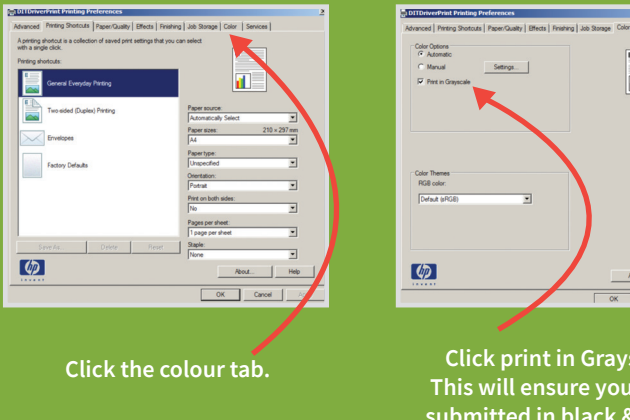

**Printing is available in black & white, colour (charged at colour rates), double-sided, and A3. Print settings can be changed by selecting the 'print preferences' menu. To print in black & white only, click the 'colour' tab, tick the 'grey scale' option.** 

**See illustrations to the right.**

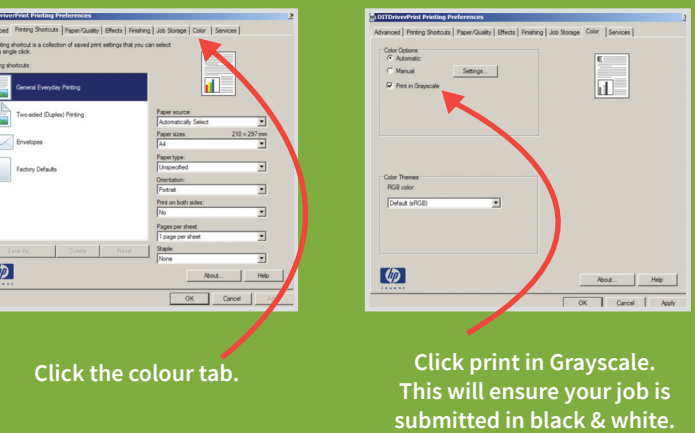